# Contenu

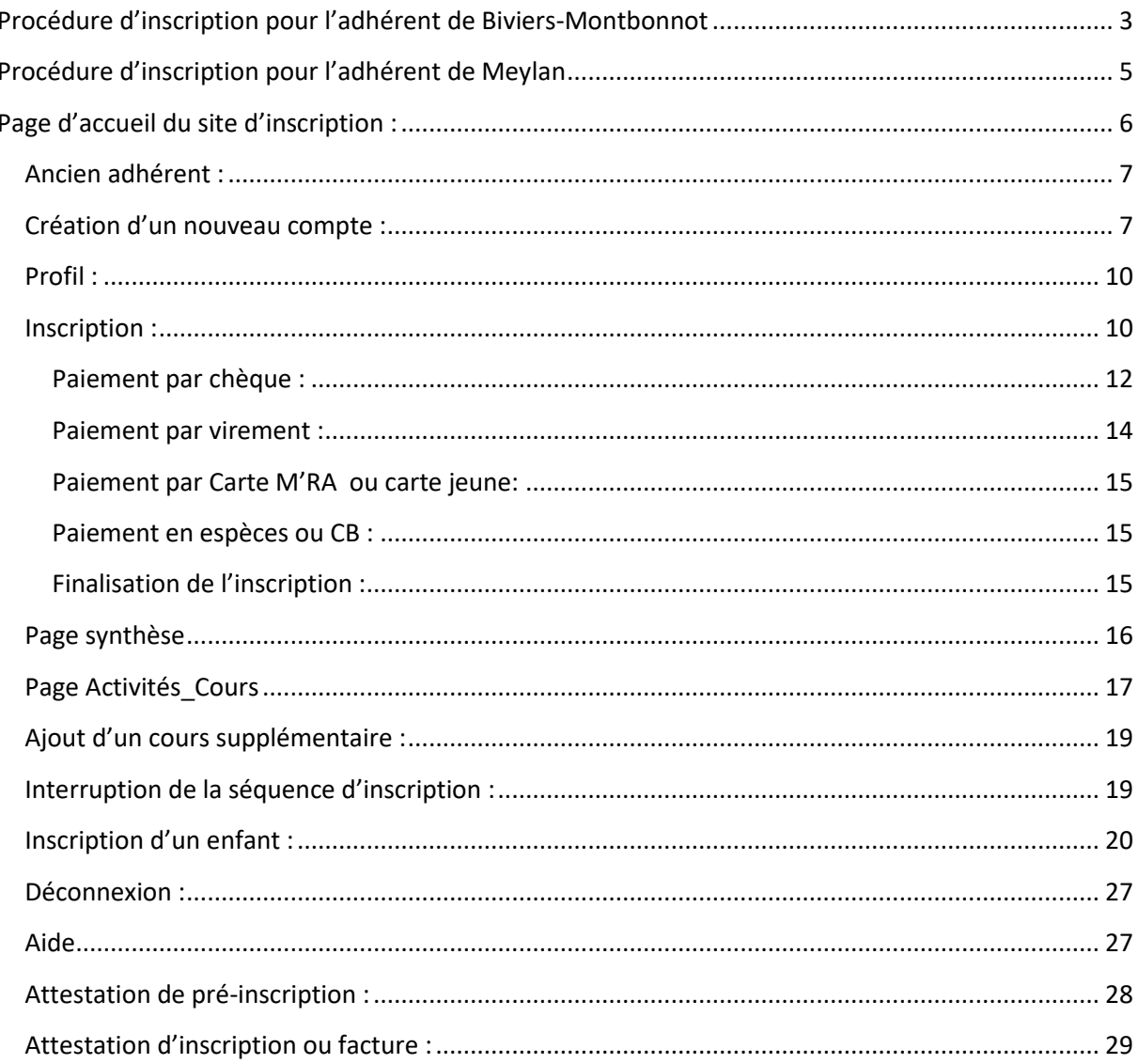

Ce document décrit le processus à suivre pour s'inscrire aux cours de la GV.

Remarques : la plupart des copies d'écran présentées sont celles de la GV de Biviers-Montbonnot, ou d'un site de test. La présentation est la même pour Meylan (avec particularisation). La liste des cours est bien sûr différente, mais le fonctionnement reste le même.

Tout adhérent doit avoir un identifiant de connexion valide. Cet identifiant peut être l'adresse mail, ou le nom de l'adhérent. La seule condition est qu'il soit unique dans la base. Pour les familles, la personne majeure responsable s'inscrit comme adhérent, et les mineurs sont inscrits comme « rattachés » (voir le paragraphe Famille).

Ce document décrit le processus à suivre pour faire une demande d'inscription (appelée pré-inscription) à un ou plusieurs cours de la GV.

L'inscription sera définitive lorsque le paiement sera reçu par la GV, et que la procédure de validation (gestion des priorités éventuelles) acceptera cette inscription.

L'adhérent reçoit une confirmation de son inscription définitive avant le début des cours.

# <span id="page-2-0"></span>**Procédure d'inscription pour l'adhérent de Biviers-Montbonnot**

*Particularités de la GV Biviers-Montbonnot :*

- Les cours proposés s'adressent à des adultes et des enfants.
- Pour gérer les enfants, la notion de famille est nécessaire.
- Pour inscrire un enfant, la personne responsable s'inscrit comme adhérent principal et peut ensuite inscrire les enfants (ou autres personnes) qui appartiennent à la même famille.
- Si l'adhérent a moins de 18 ans, on ne lui propose QUE les cours enfants.

### *Processus d'inscription :*

Dans votre navigateur préféré, tapez l'adresse du site de la gv :

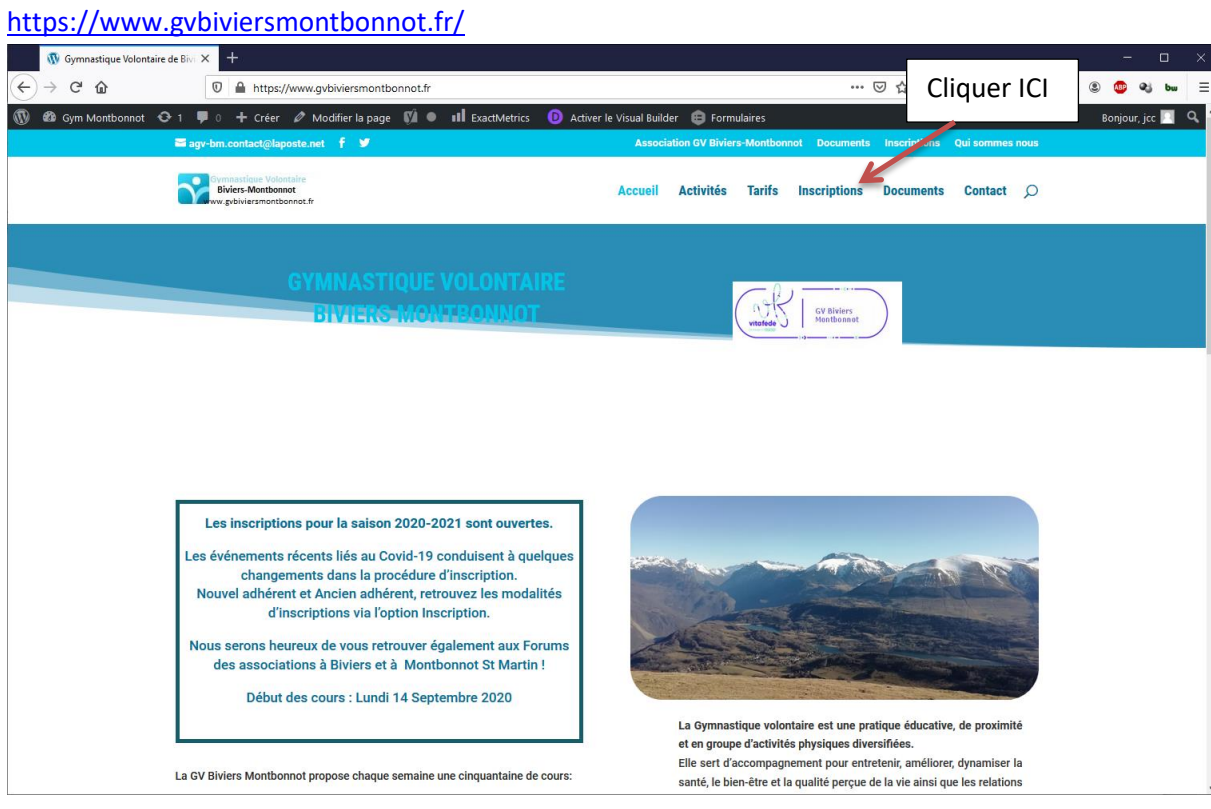

Cliquez sur l'onglet « Inscriptions », puis sur le bouton « Accès au site d'inscription »

#### **Inscriptions**

#### Modalités d'inscriptions

En raisons des circonstances, les modalités d'inscriptions changent:

- · Les paiements ne peuvent se faire que par chèque
- · Si vous prenez plusieurs cours, indiquer votre liste de préférence dans la zone commentaire lors de l'inscription.
- Faire 1 chèque de 32€ (adulte) ou 22€ (enfant) pour la licence + l'adhésion
- · Faire 1 chèque pour chaque cours souhaité
- Déduire 10€ sur le chèque du voeu n° 1 pour les adhérents inscrits en 2019 (réduction COVID)
- · Noter au dos des chèques le n° d'inscription et le n° du cours
- Etablir les chèques à l'ordre de « AGV Biviers Montbonnot »

Vous trouverez les documents utiles (modèle de décharge de responsabilité, certificat médical, ...) sous l'onglet Documents, ou sur le site d'inscription sous la rubrique Aide-Proçédure d'inscription.

**Bonne inscription.** 

Si vous avez un problème, contactez-nous sur agv-bm.contact@laposte.net.

Merci.

Accès au site d'inscription

Cliquer ICI

# <span id="page-4-0"></span>**Procédure d'inscription pour l'adhérent de Meylan**

Particularité de Meylan :

- Les cours proposés s'adressent à des adultes
- La notion de famille n'est pas utile, car chaque adhérent peut avoir son propre identifiant de connexion (adresse mail ou non).
- Pour les adhérents qui s'inscrivent aussi à des activités randonnées et raquettes, faire un chèque séparé pour ces activités, car l'encaissement se fait plus tard.

Dans votre navigateur préféré, tapez l'adresse du site de la gv :<https://www.gv-meylan.fr/>

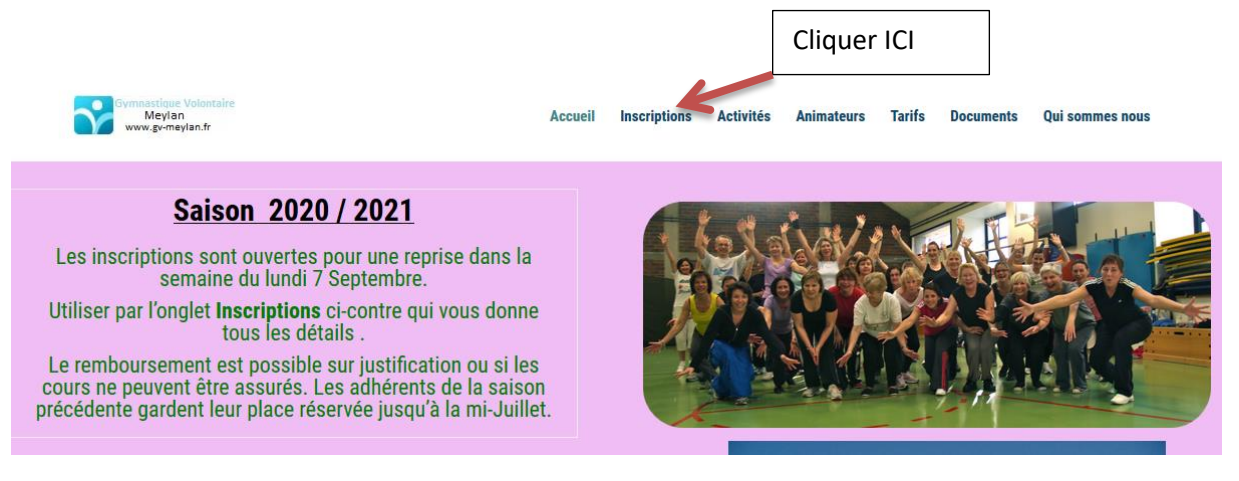

Cliquer sur l'onglet INSCRIPTIONS, puis sur le bouton « Accès au site d'inscription ».

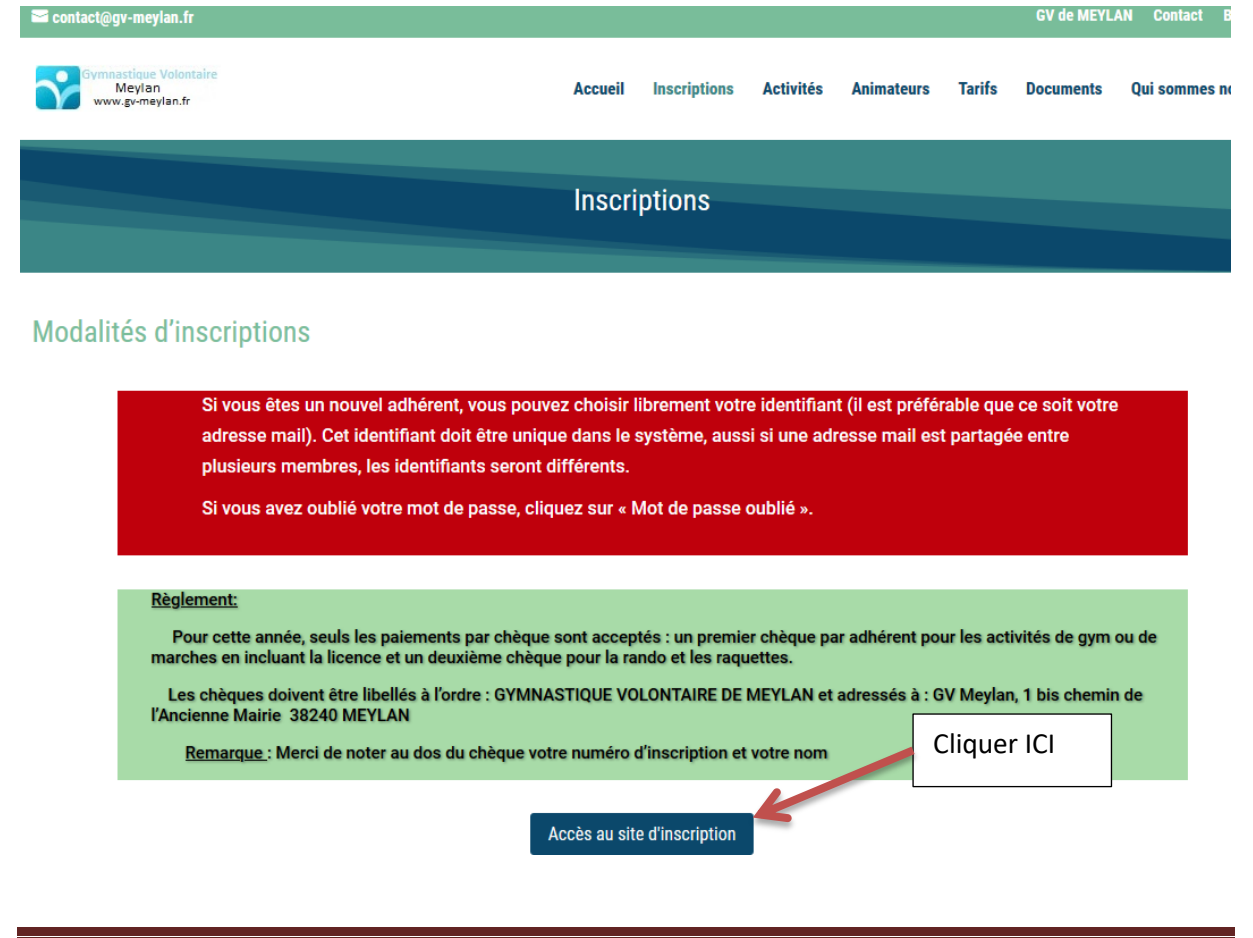

# <span id="page-5-0"></span>**Page d'accueil du site d'inscription :**

Le site d'inscription est indépendant du site d'accueil ([www.inscriptions.gvbiviersmontbonnot.fr](http://www.inscriptions.gvbiviersmontbonnot.fr/) ou [www.inscriptions.gv-meylan.fr](http://www.inscriptions.gv-meylan.fr/) ).

Pour naviguer à l'intérieur du site d'inscription, vous devez vous identifier.

La page d'accueil du site d'inscription se présente ainsi :

Dans la colonne de gauche, plusieurs actions possibles :

- Connexion : accès direct à la page de connexion,
- Créer mon compte : accès direct à la création d'un nouveau compte,
- Aide propose une aide sur
	- La procédure d'inscription : l'inscription d'un mineur (Biviers-Montbonnot), un formulaire de questionnaire médical, un RIB de la GV pour les virements.
	- Un résumé de la procédure d'inscription,
	- La liste des cours proposés,
	- Conditions générales : Règlements intérieurs.
- Contact : possibilité d'envoyer un message aux responsables de la GV

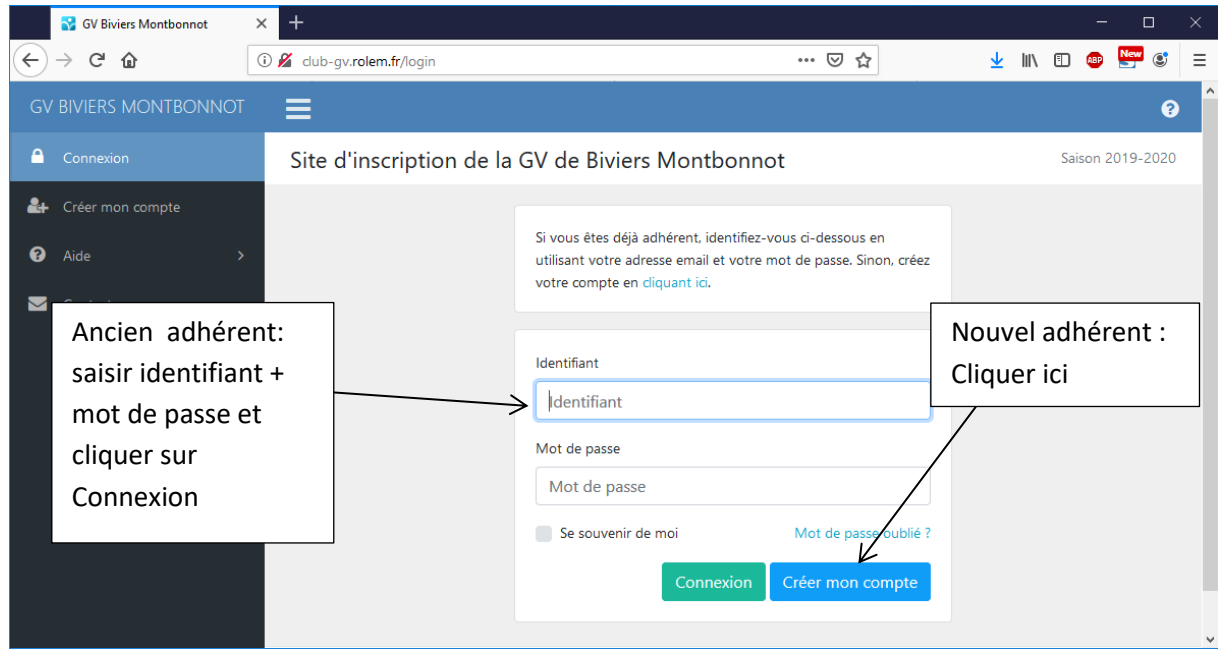

### <span id="page-6-0"></span>**Ancien adhérent :**

Saisissez votre identifiant de connexion (souvent votre *adresse mail)* et votre *mot de passe* dans les champs appropriés, puis cliquez sur le bouton « Connexion ».

- **Si vous avez oublié votre mot de passe**, cliquez sur « Mot de passe oublié » pour en obtenir un nouveau. Celui-ci vous sera envoyé sur votre adresse mail connue de la GV.
- **Si vous avez changé de mail,** cliquez sur « contact » pour joindre les administrateurs. Vous devriez avoir une réponse dans les plus brefs délais.

### <span id="page-6-1"></span>**Création d'un nouveau compte :**

Si vous êtes un nouvel adhérent, vous devez créer votre compte en cliquant sur le bouton « Créer mon compte »

Remplissez le formulaire d'inscription, puis cliquez sur « Créer mon compte ».

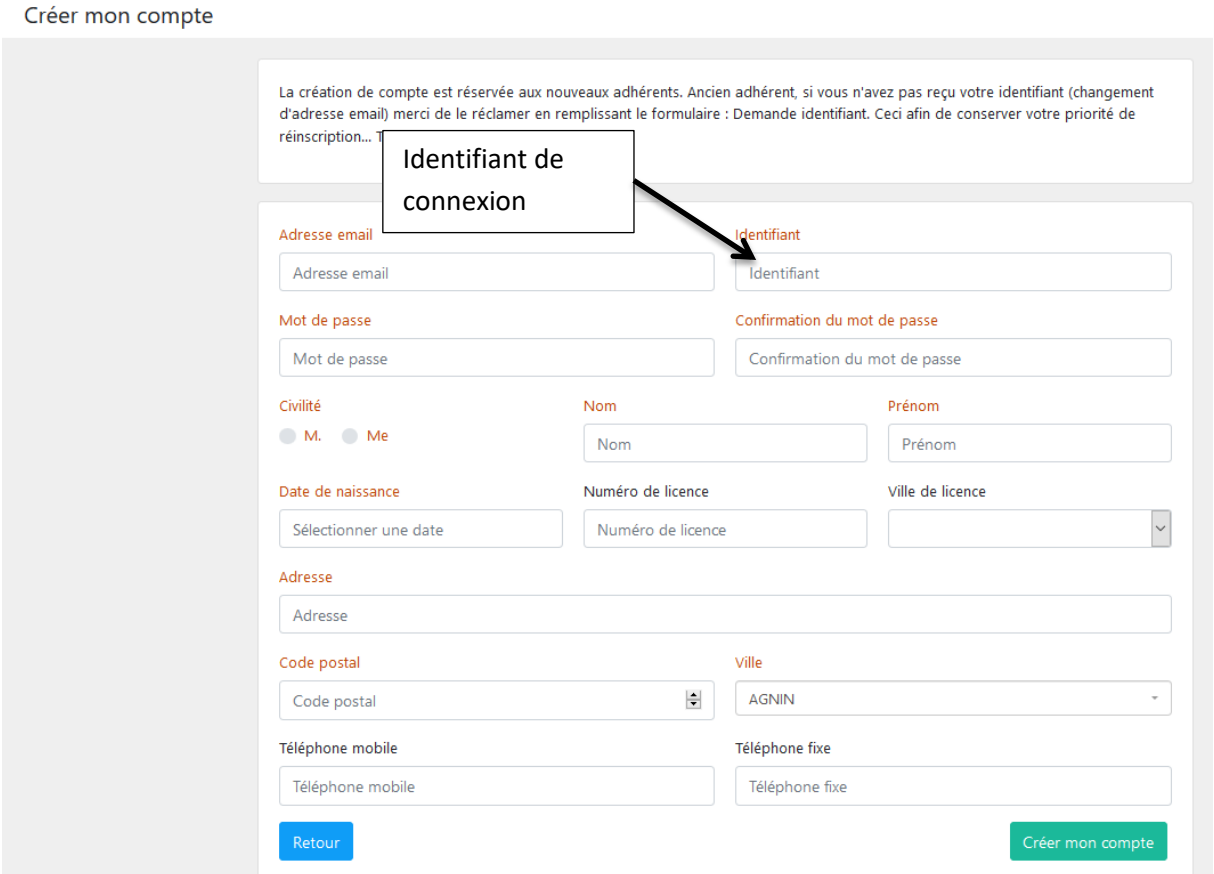

Tous les champs en rouge doivent être renseignés.

L'**identifiant de connexion** est unique dans le système, sinon un message d'erreur le signale.

Le **mot de passe** doit faire au moins 8 caractères. Répéter exactement la même séquence dans la confirmation. Ce mot de passe est associé au site d'inscription, il ne correspond pas au mot de passe de votre messagerie.

ATTENTION : pour le mot de passe, les majuscules et minuscules sont significatives : machintruc est différent de MACHINtruc.

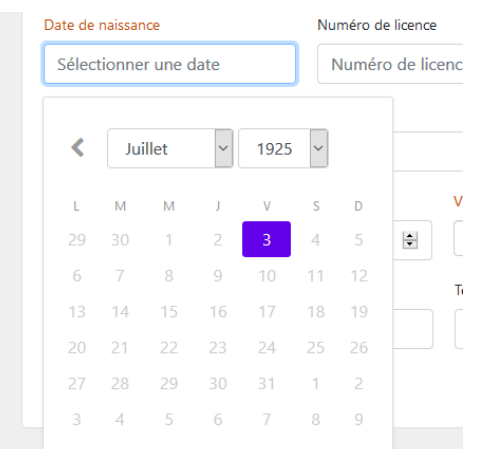

Au moment de la saisie de votre date de naissance, le système vous propose un calendrier.

Pour saisir la date en utilisant le calendrier, il faut d'abord saisir l'année, puis le mois, enfin le jour.

Vous pouvez l'ignorer en saisissant directement les chiffres de votre ddn (JJ/MM/AAAA). Les champs « **N° de licence** » et « **Ville de licence** » ne sont pas obligatoires.

Si vous connaissez votre numéro de licence, vous pouvez le saisir dans le champ « N° de licence ».

La *ville de licence* est le nom de la GV auprès de laquelle vous avez pris votre licence, et **non pas** votre ville de résidence. Une liste déroulante propose les principales GV voisines.

**Si vous avez pris votre licence dans une autre GV**, inscrire son nom dans le champ « Ville licence ». Si ce champ n'est pas rempli, votre licence sera prise et facturée chez nous.

**Les champs de l'adresse sont obligatoires**. Une liste déroulante pour la **ville** permet la sélection au fur et à mesure de la frappe du nom (la frappe doit être assez rapide). Quand le champ est validé, le code postal est automatiquement rempli.

**Si un champ obligatoire n'est pas saisi, le système signale l'erreur en encadrant de rouge/bleu le champ erroné**.

Vérifiez que votre adresse mail est bien valide (pour recevoir les notifications venant du système d'inscription et les messages de la GV).

Exemple de saisie :

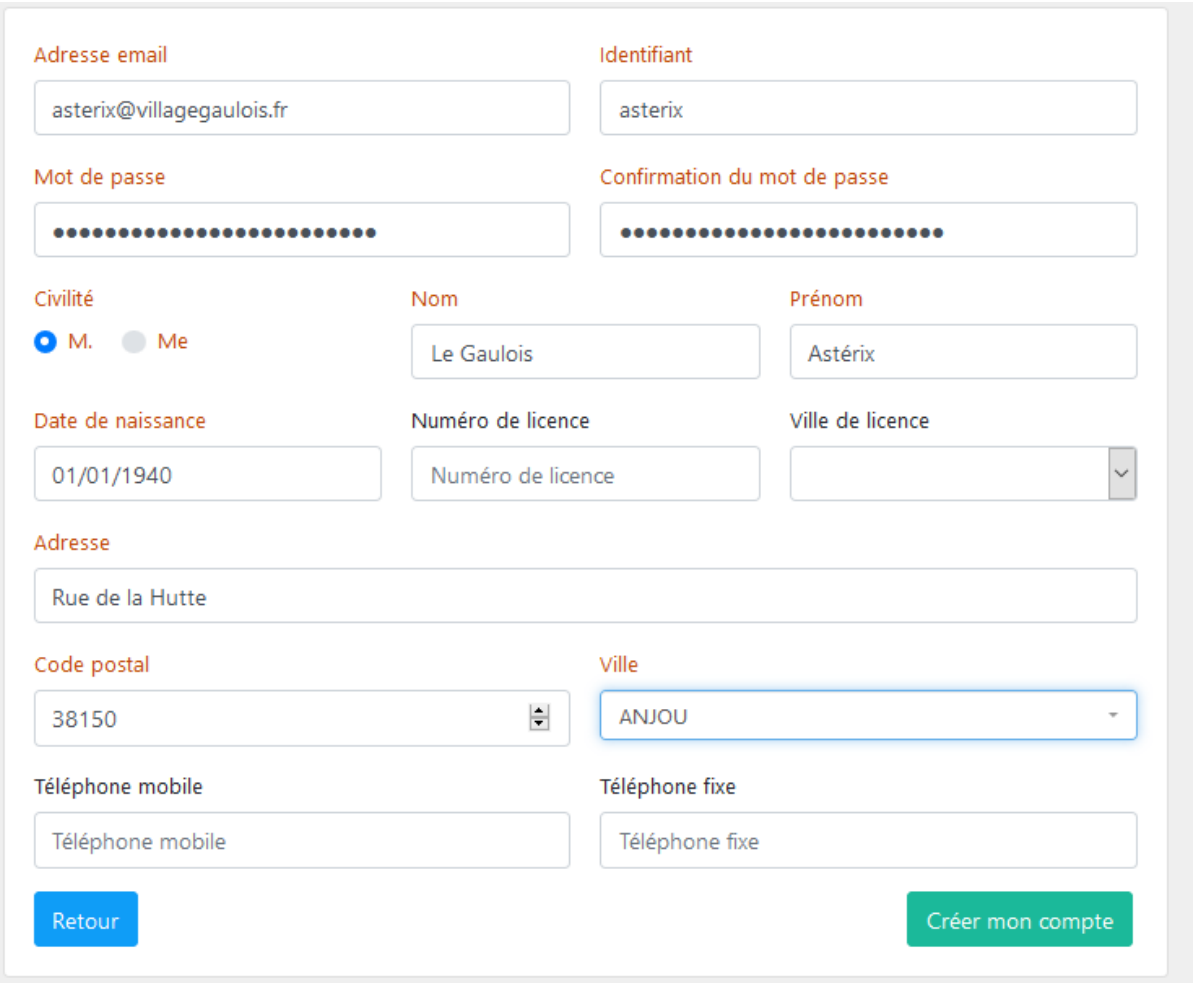

Si la création se passe bien, vous arrivez sur la page « Profil » qui récapitule toutes les informations saisies.

### <span id="page-9-0"></span>**Profil :**

Pour voir et (ou) modifier vos informations personnelles, cliquer sur « Profil ».

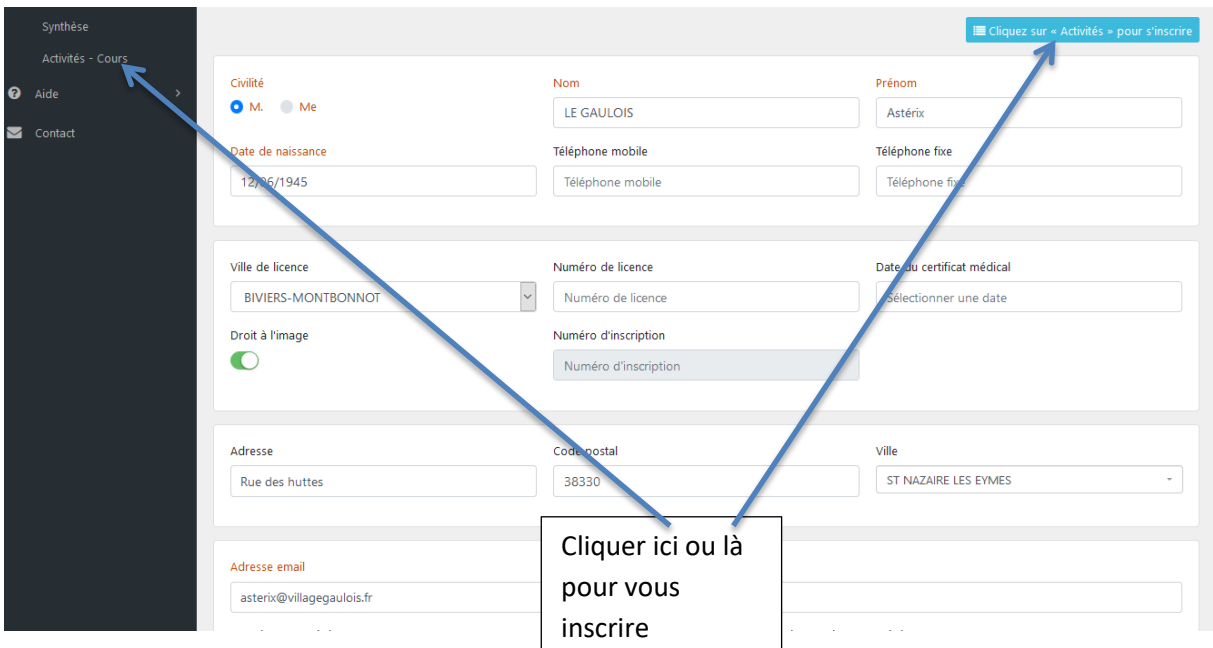

Le bouton « Droit à l'image » autorise le club GV à utiliser les photos prises lors des activités à des fins d'informations lors des animations prévues (forum des associations par exemple).

Vous pouvez à tout instant corriger les valeurs saisies. Ne pas oublier de valider la modification en cliquant sur le bouton « Enregistrer ».

Maintenant, vous pouvez vous inscrire à des cours.

#### <span id="page-9-1"></span>**Inscription :**

Vous ne pouvez pas vous inscrire à plus de 6 cours.

Pour vous inscrire, cliquez sur « Activités-Cours» (colonne de gauche), ou sur le bouton en haut à droite. Vous arrivez sur la page suivante :

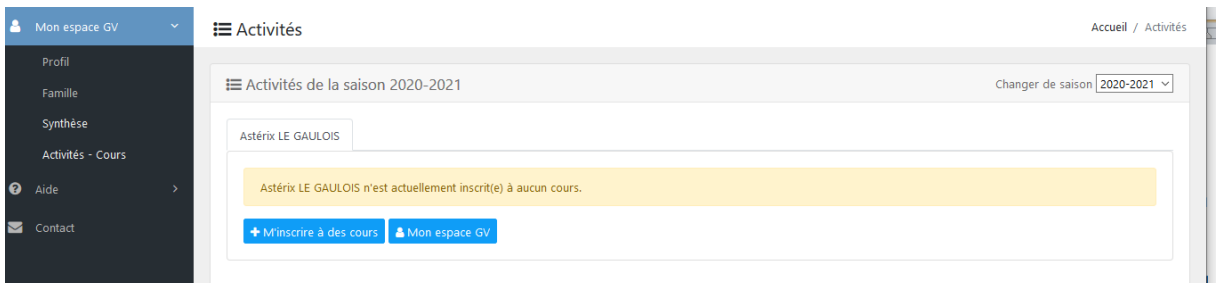

Cette page contient un ou plusieurs onglets avec les noms des adhérents inscrits dans une même famille (voir plus loin).

Pour inscrire l'adhérent Astérix (dans l'exemple) à des cours, cliquez sur le bouton « +M'inscrire à des cours »

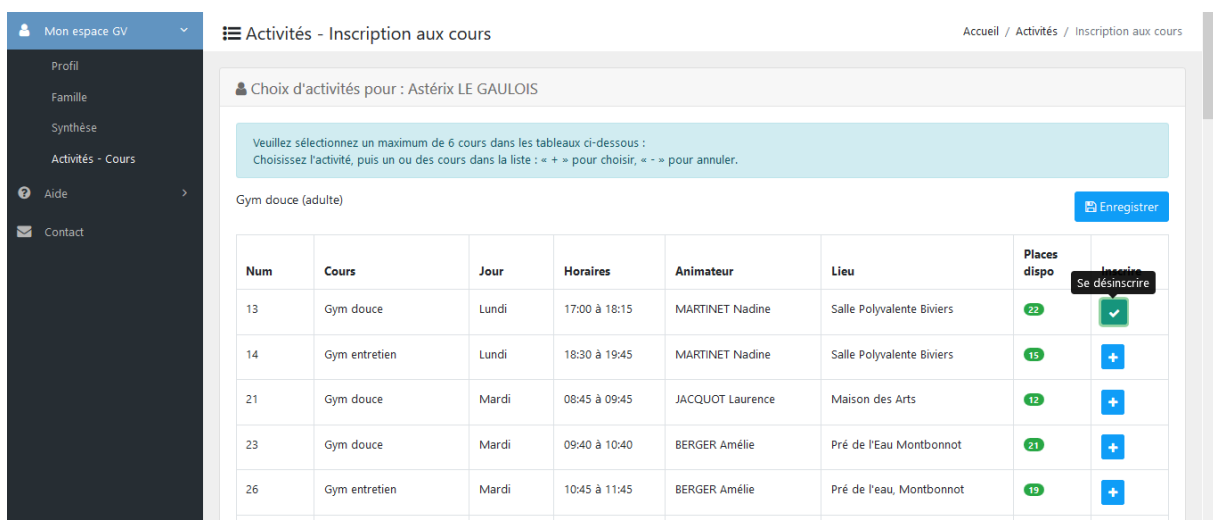

Vous arrivez sur la page des cours disponibles, regroupés par type d'activité.

Vous pouvez vous inscrire à un maximum de six cours. Pour choisir un cours, cliquez sur le bouton sur la ligne du cours qui vous intéresse (1<sup>er</sup> clic : le  $\rightarrow \blacktriangleright$   $\blacktriangleright$  , un 2<sup>e</sup> clic, le  $\blacktriangleright$  redevient  $\blacktriangleright$ . **Tous les cours cochés sont sélectionnés**.

Une fois vos cours choisis (13), cliquez sur un bouton « Enregistrer » (il y en a un entre chaque groupe d'activité).

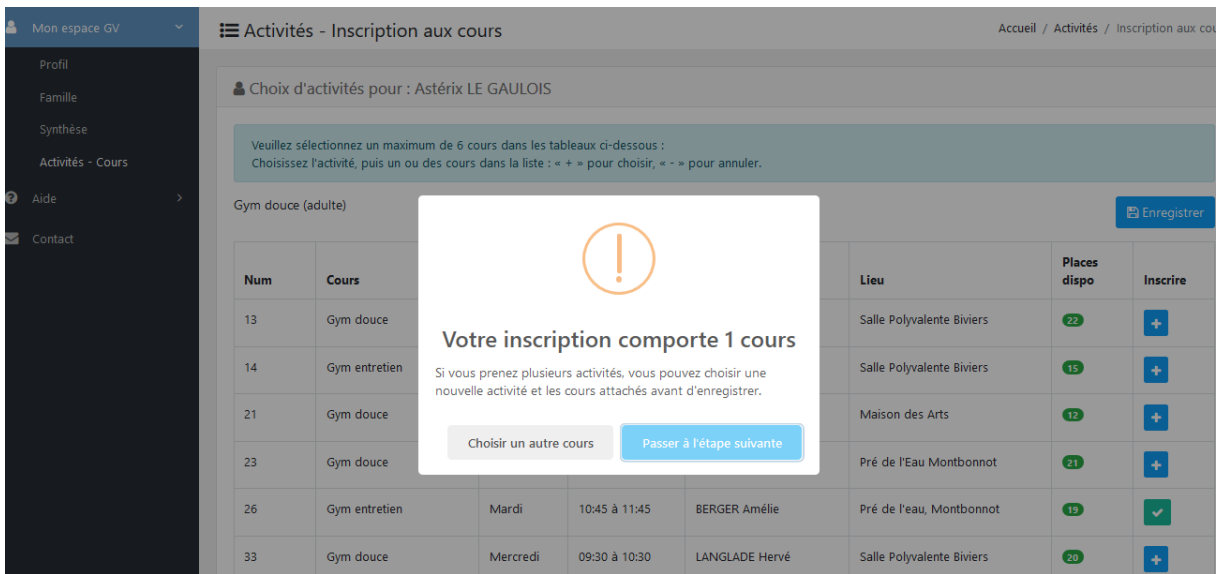

Le système vous demande confirmation de votre choix, puis il affiche la synthèse de votre inscription.

À ce niveau, on peut choisir l'assurance complémentaire IAC-SPORT (le total est immédiatement mis à jour).

Si une remise est applicable, elle apparait dans la synthèse.

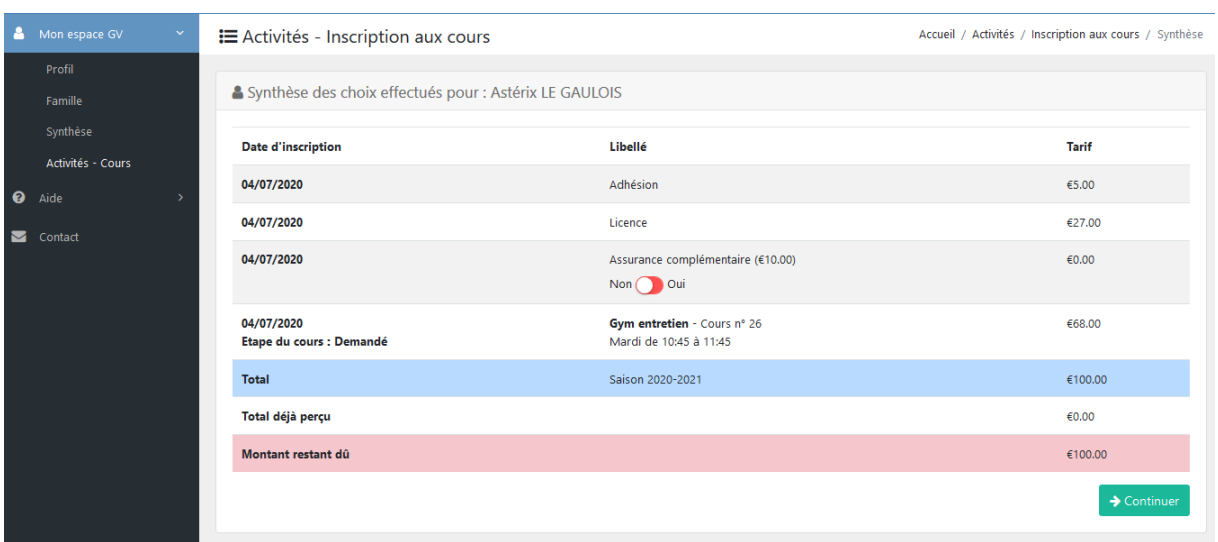

En cliquant sur « Continuer », on accède au paiement.

#### Les instructions données dans cette page sont spécifiques à Biviers-Montbonnot

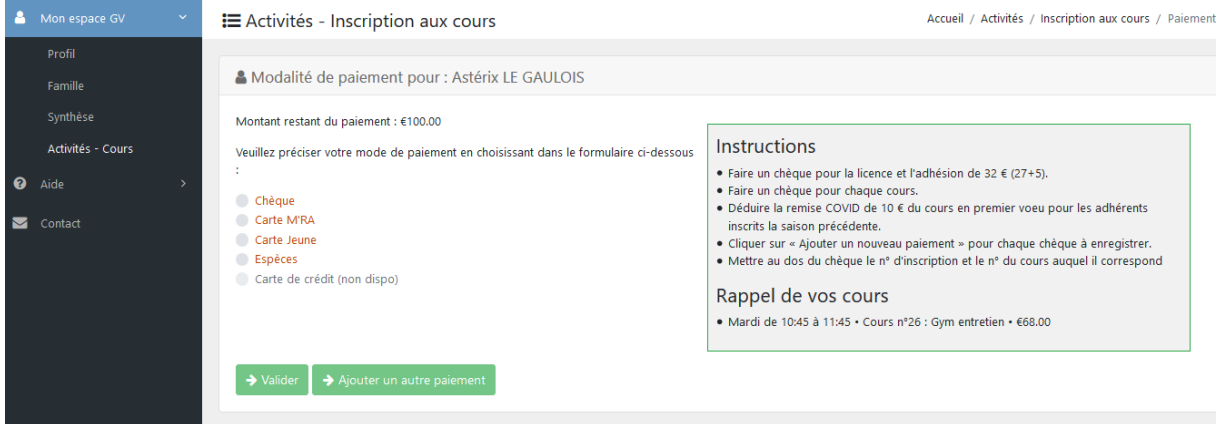

Choisir un mode de paiement dans la liste. Pour des raisons pratiques, certaines GV n'acceptent pas tous les paiements.

Les paiements par carte bancaire ne sont pas opérationnels cette année.

#### <span id="page-11-0"></span>**Paiement par chèque :**

En règle générale, il est demandé UN chèque par inscription. Exceptionnellement, la GV peut demander un paiement avec plusieurs chèques.

Eventuellement, si vous bénéficiez d'une carte M'ra ou carte Jeune, vous pourrez fractionner votre paiement.

En cliquant sur « Chèque », la page devient :

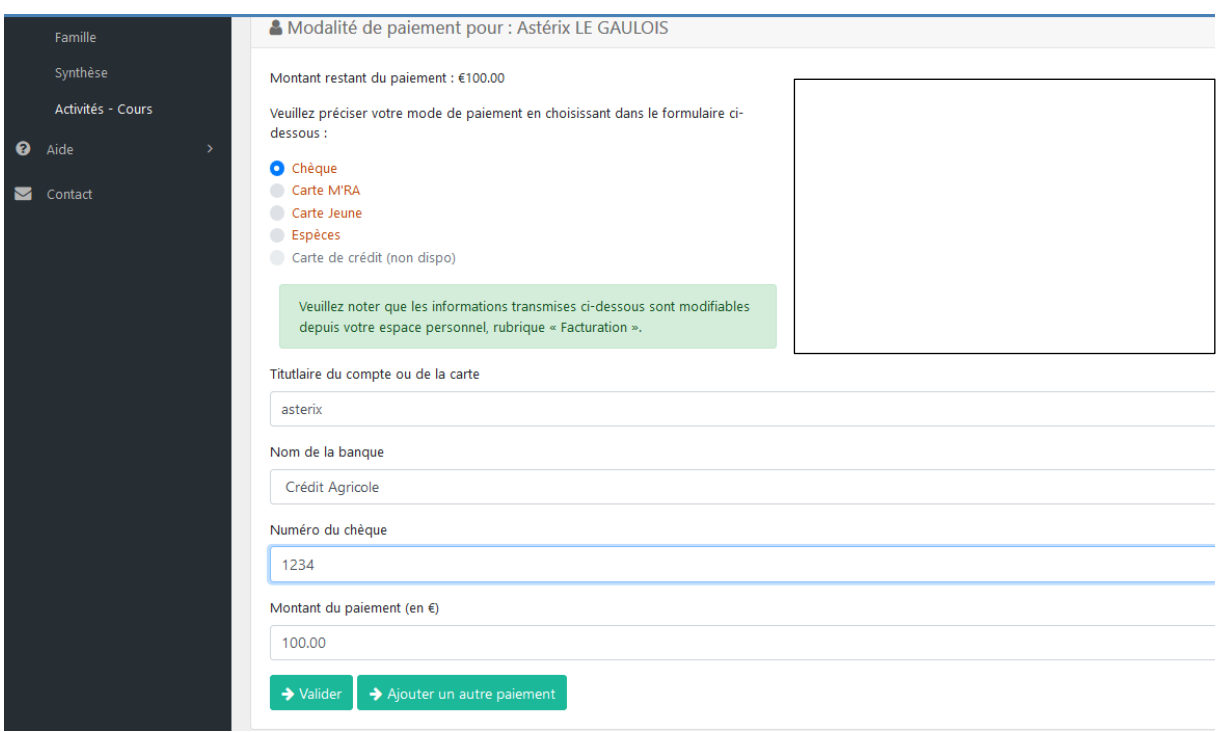

Remplir les champs demandés : pour titulaire, il suffit de mettre le nom et le prénom, ajuster le montant éventuellement.

Choisir le nom de la banque dans la liste proposée, indiquer le n° du chèque, et modifier le montant si nécessaire.

Si vous voulez faire plusieurs paiements, il faut cliquer sur « Ajouter un autre paiement » pour chaque paiement ; ne cliquer sur « Valider » que pour le dernier moyen de paiement à enregistrer.

Quand on clique sur « Valider », on arrive à la fin de l'inscription.

#### <span id="page-13-0"></span>**Paiement par virement :**

En cliquant sur « Virement », la page devient :

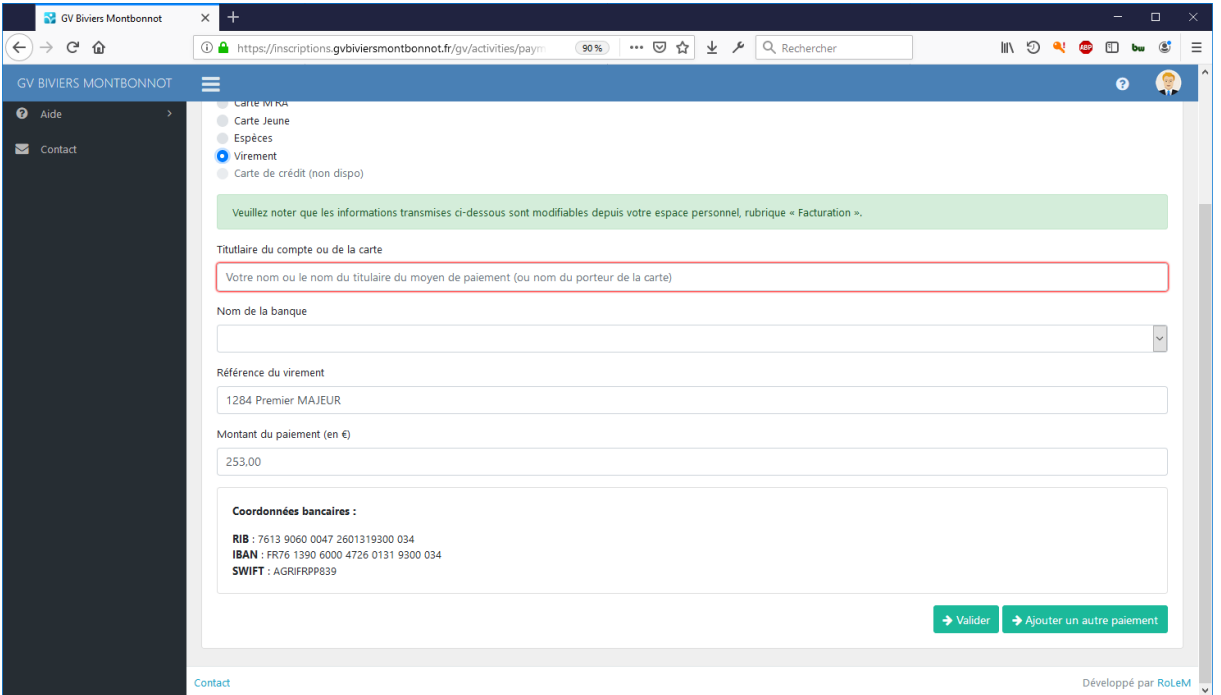

Remplir le champ Titulaire du compte, nom de la banque.

Sur le virement, rappeler les références mentionnées dans le champ référence (n° d'inscription, Nom prénom de l'adhérent).

En bas de la page figurent les coordonnées bancaires de la GV permettant ce paiement.

**Rappel : avec un virement, votre compte est débité immédiatement, alors que le chèque n'est débité qu'en Octobre.**

Quand on clique sur « Valider », on arrive à la fin de l'inscription.

#### <span id="page-14-0"></span>**Paiement par Carte M'RA ou carte jeune:**

En cliquant sur « Carte M'RA » ou carte Jeune, la page devient :

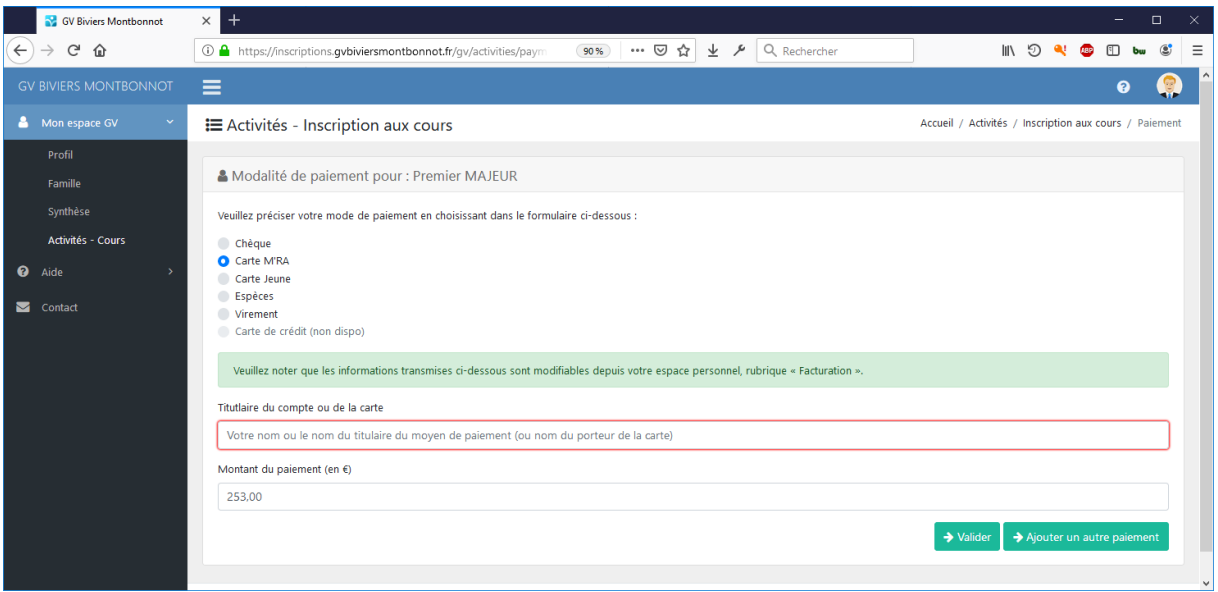

Remplir le champ Titulaire du compte (nom de l'enfant), et le montant (15 ou 30€ cette année)

Si vous utilisez un autre mode de paiement, cliquer sur « Ajouter un autre paiement », sinon cliquer sur « Valider ».

#### <span id="page-14-1"></span>**Paiement en espèces ou CB :**

Le paiement en espèces n'est pas accepté, le paiement par CB n'est pas encore opérationnel.

Quand on clique sur « Valider », on arrive à la fin de l'inscription

#### <span id="page-14-2"></span>**Finalisation de l'inscription :**

Dans cette page, vous pouvez télécharger votre certificat médical si vous l'avez. Vous pourrez aussi le rajouter plus tard à partir de votre profil.

Vous pouvez faire passer un message aux membres de la GV qui traiteront votre dossier dans la zone « commentaire ».

Vous pouvez imprimer un justificatif de pré-inscription.

Votre inscription est presque terminée.

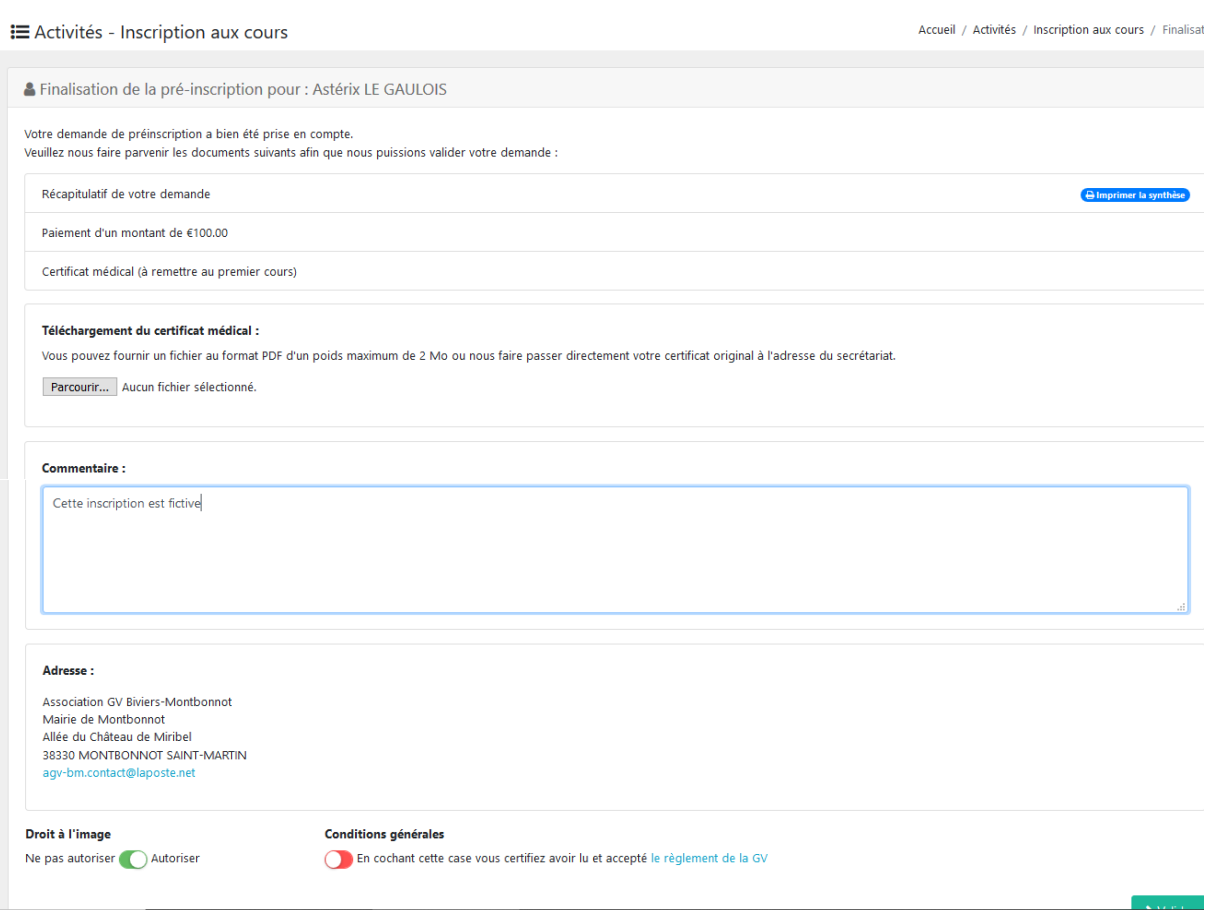

Vous pouvez imprimer un récapitulatif de votre inscription en cliquant sur le bouton « Imprimer la synthèse ».

Si vous disposez d'un certificat médical, vous pouvez le télécharger ici.

Si vous inscrivez un mineur, vous pouvez scanner la décharge de responsabilité et la télécharger ici.

**Cochez la lecture des conditions générales**, puis cliquez sur « Valider ».

Vous arrivez sur la page Synthèse des paiements.

#### <span id="page-15-0"></span>**Page synthèse**

Dans cette page, la situation financière de l'adhérent est présentée (si au moins un paiement a été réalisé) :

- « Montant restant dû » sur fond rouge : somme restant à payer. Si le montant est négatif, il y a un trop perçu, et la GV vous le remboursera. Si vous avez envoyé votre chèque, cela signifie aussi que le chèque n'a pas encore été reçu et enregistré par la GV.
- « Montant total » sur fond bleu en haut à droite pour le total à payer
- « Montant déjà perçu » sur fond vert signale les paiements déjà validés par la GV.

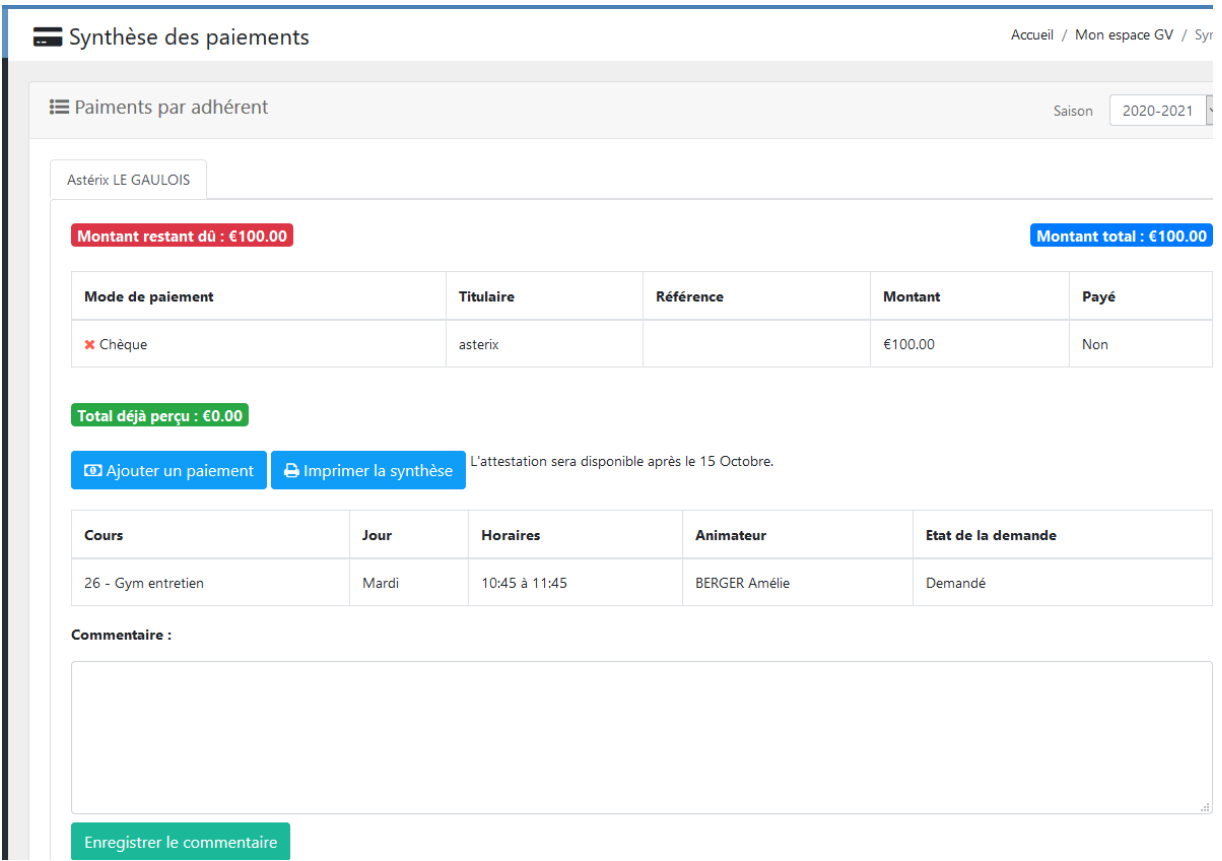

Vous pouvez

- supprimer un chèque en cliquant sur la croix rouge à sa gauche (tant que la GV ne l'a pas noté comme « encaissé »
- Ajouter un nouveau paiement en cliquant sur « Ajouter un paiement »
- Imprimer un récapitulatif de l'inscription en cliquant sur « Imprimer la synthèse »,
- Imprimer votre facture ou attestation en cliquant sur le bouton « Imprimer la facture ». Ce bouton ne sera accessible qu'après le 15 Octobre (encaissement des chèques),
- Ajouter un commentaire pour communiquer avec le bureau de la GV en charge de votre demande d'inscription.

Votre inscription est terminée !!

#### <span id="page-16-0"></span>**Page Activités\_Cours**

Tant que l'inscription n'a pas été validée (le chèque reçu par la GV), vous pouvez vous désinscrire en cliquant sur le bouton « Se désinscrire » dans la page Activités-cours.

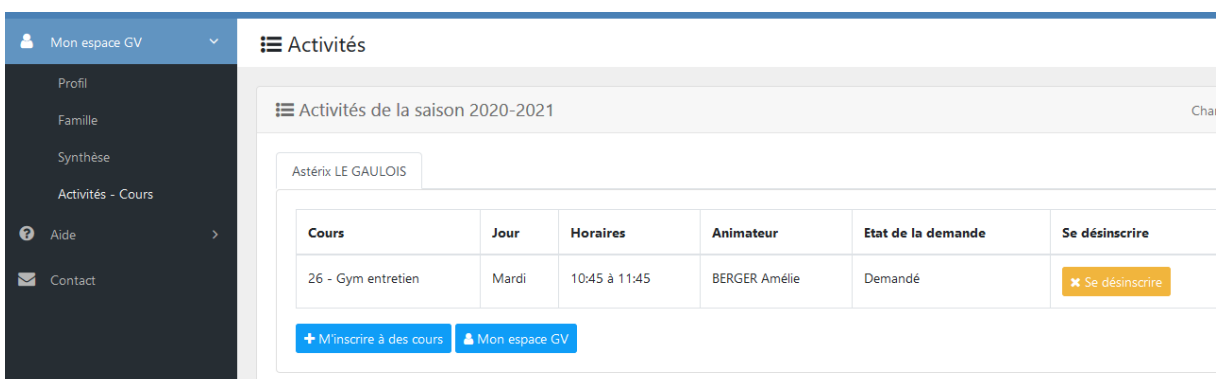

Lorsque votre inscription sera prise en compte par la GV, vous ne pourrez la modifier qu'en joignant le bureau de la GV via les formulaires de contact.

Un mail de confirmation vous est envoyé :

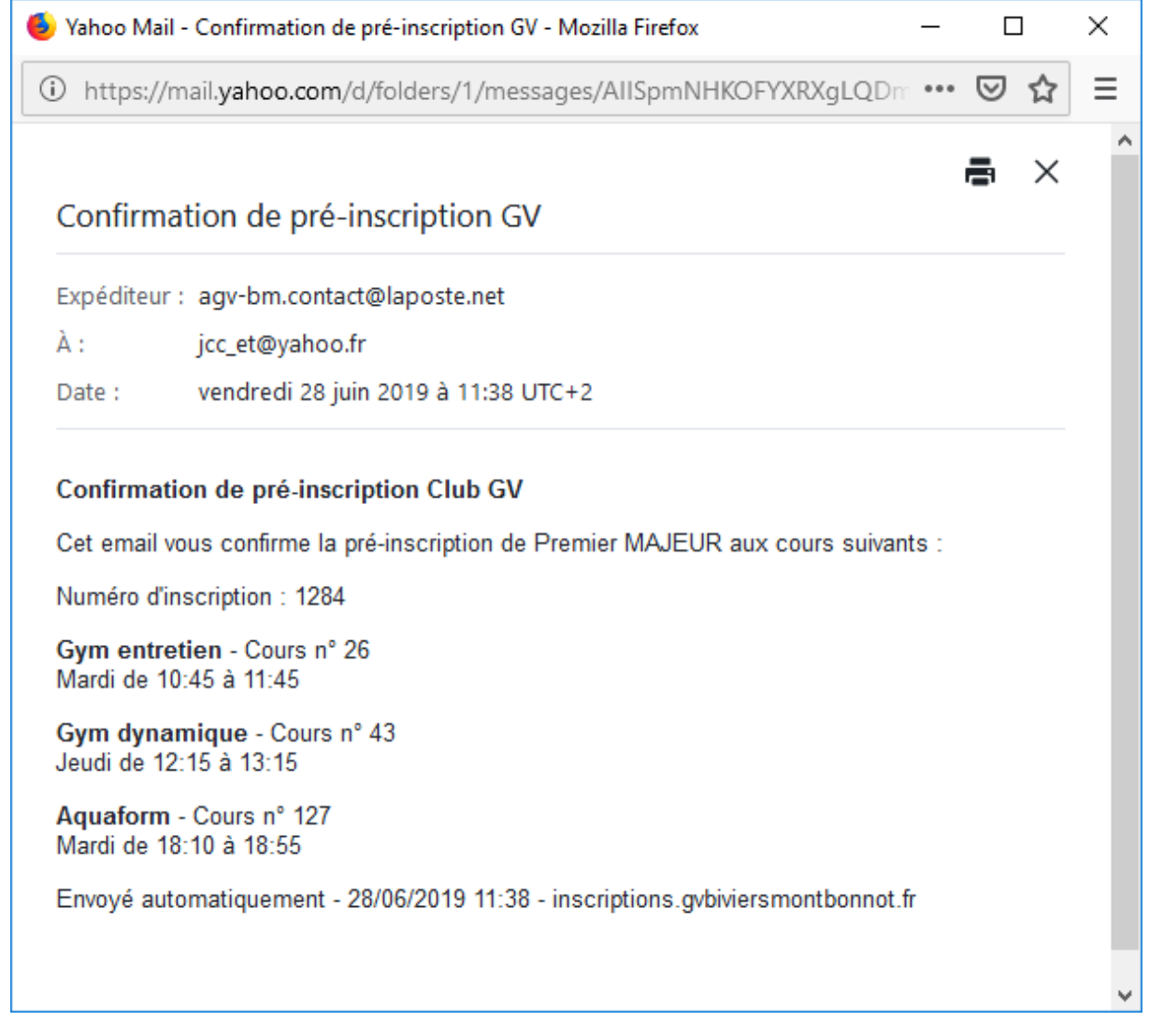

Vous pouvez à nouveau rajouter des cours.

### <span id="page-18-0"></span>**Ajout d'un cours supplémentaire :**

Depuis votre profil, vous pouvez vous inscrire à un nouveau cours (dans la limite de 6 au total). On suit à nouveau le processus d'inscription.

### <span id="page-18-1"></span>**Interruption de la séquence d'inscription :**

Si pour une raison quelconque, on n'a pas enregistré un paiement, un bouton **« Ajouter un paiement** » est affiché dans la page de synthèse.

### <span id="page-19-0"></span>**Inscription d'un enfant :**

Plusieurs membres d'une même famille peuvent être inscrits sous le même identifiant de connexion.

Cette fonctionnalité doit aussi être utilisée pour inscrire un enfant.

Un parent de l'enfant s'inscrit comme adhérent, ensuite il « ajoute » l'enfant à la famille.

Cliquez sur « Famille », dans la colonne de gauche.

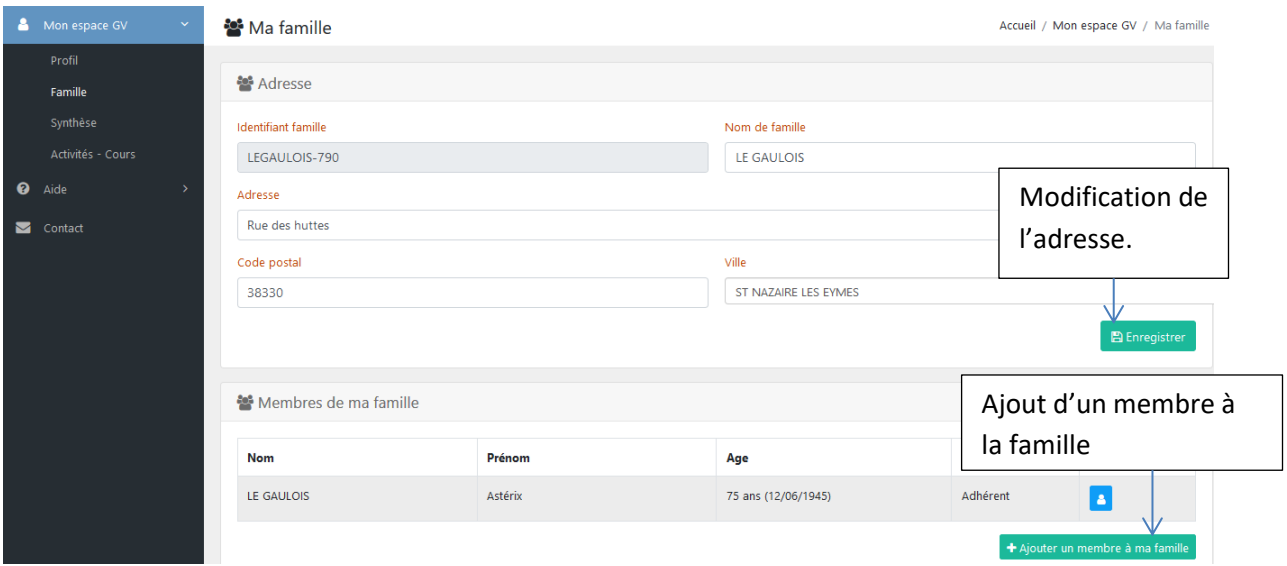

Cliquez sur le bouton « +Ajouter un membre à ma famille », puis « Ajouter une personne », renseigner tous les champs et cliquer sur « Enregistrer ».

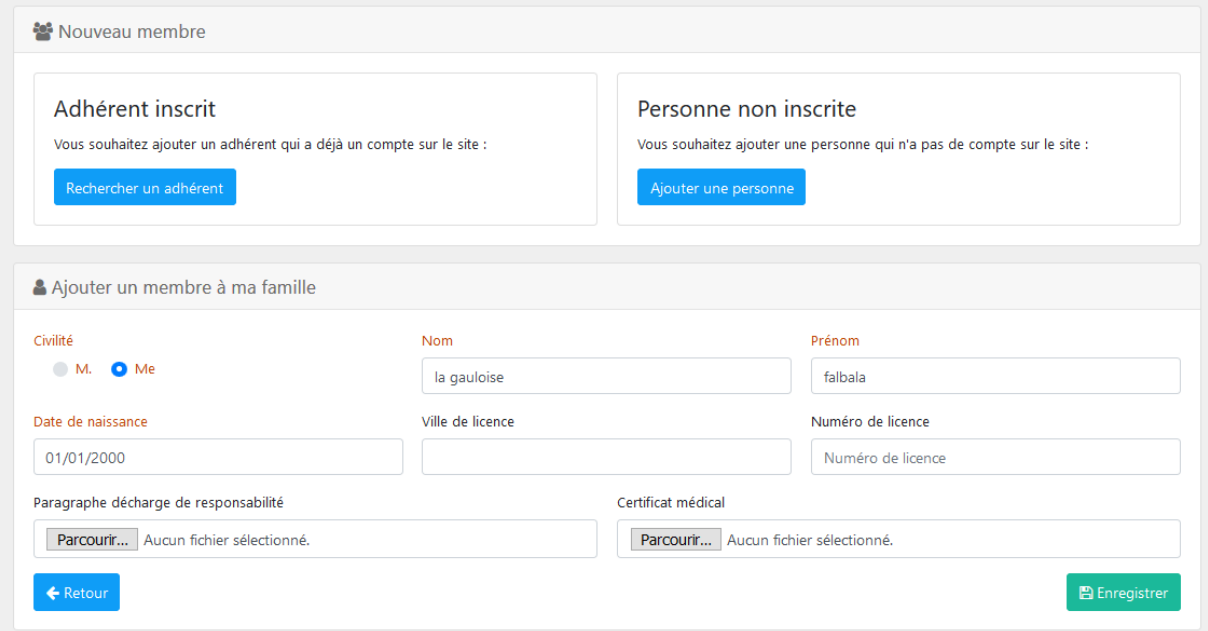

On revient sur la page de la famille avec la liste des membres.

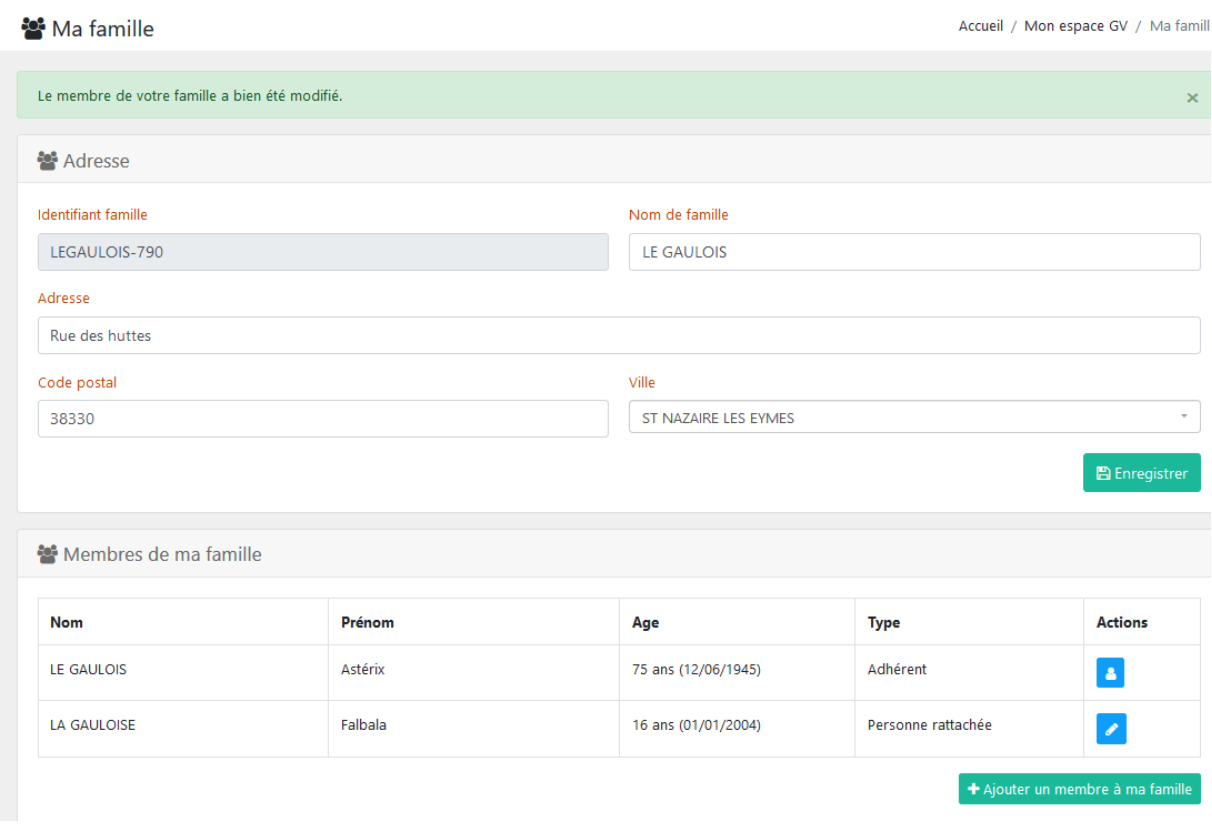

Le crayon permet de corriger les informations saisies.

# *Ajout d'un cours à un membre de la famille :*

Pour ajouter un cours à un membre de la famille, cliquer sur « Activités ». On arrive sur la page des activités, avec un onglet pour chaque membre.

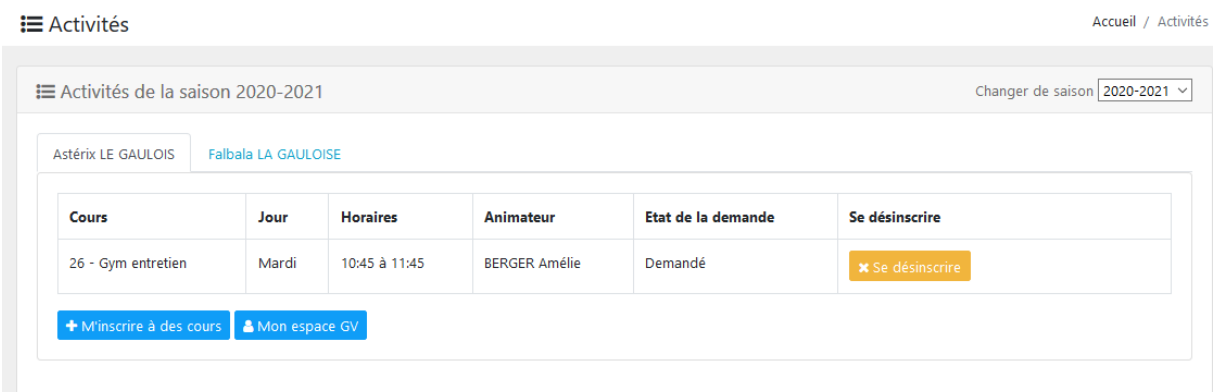

Cliquer sur l'onglet du membre que l'on veut inscrire à des cours, et recommencer le processus d'inscription. Si l'adhérent à moins de 18 ans, on ne lui propose que les activités enfant.

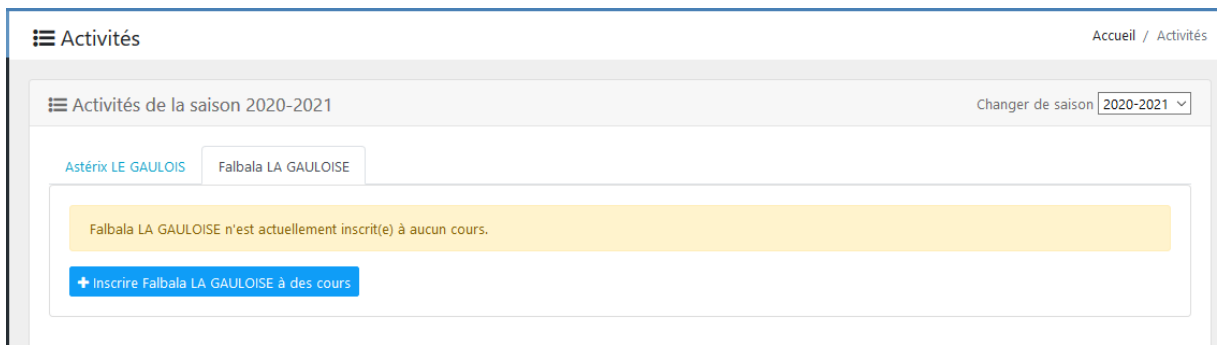

Après avoir inscrit cet adhérent à un cours, on a la synthèse

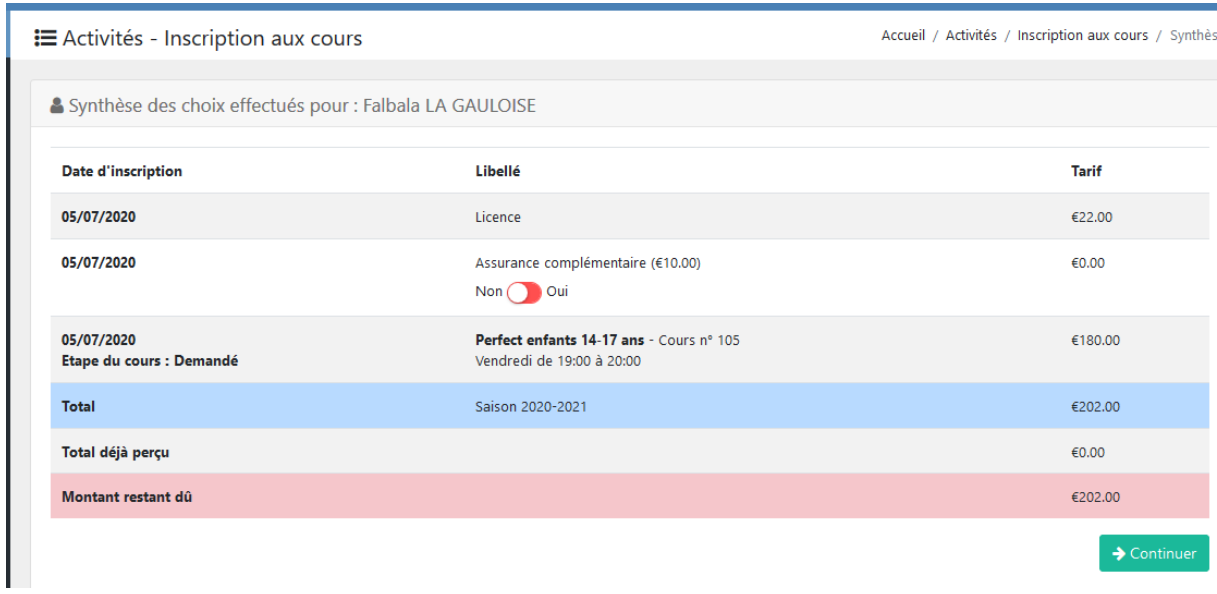

On va faire un paiement carte Mra , clic sur « Ajouter un paiement », puis paiement chèque.

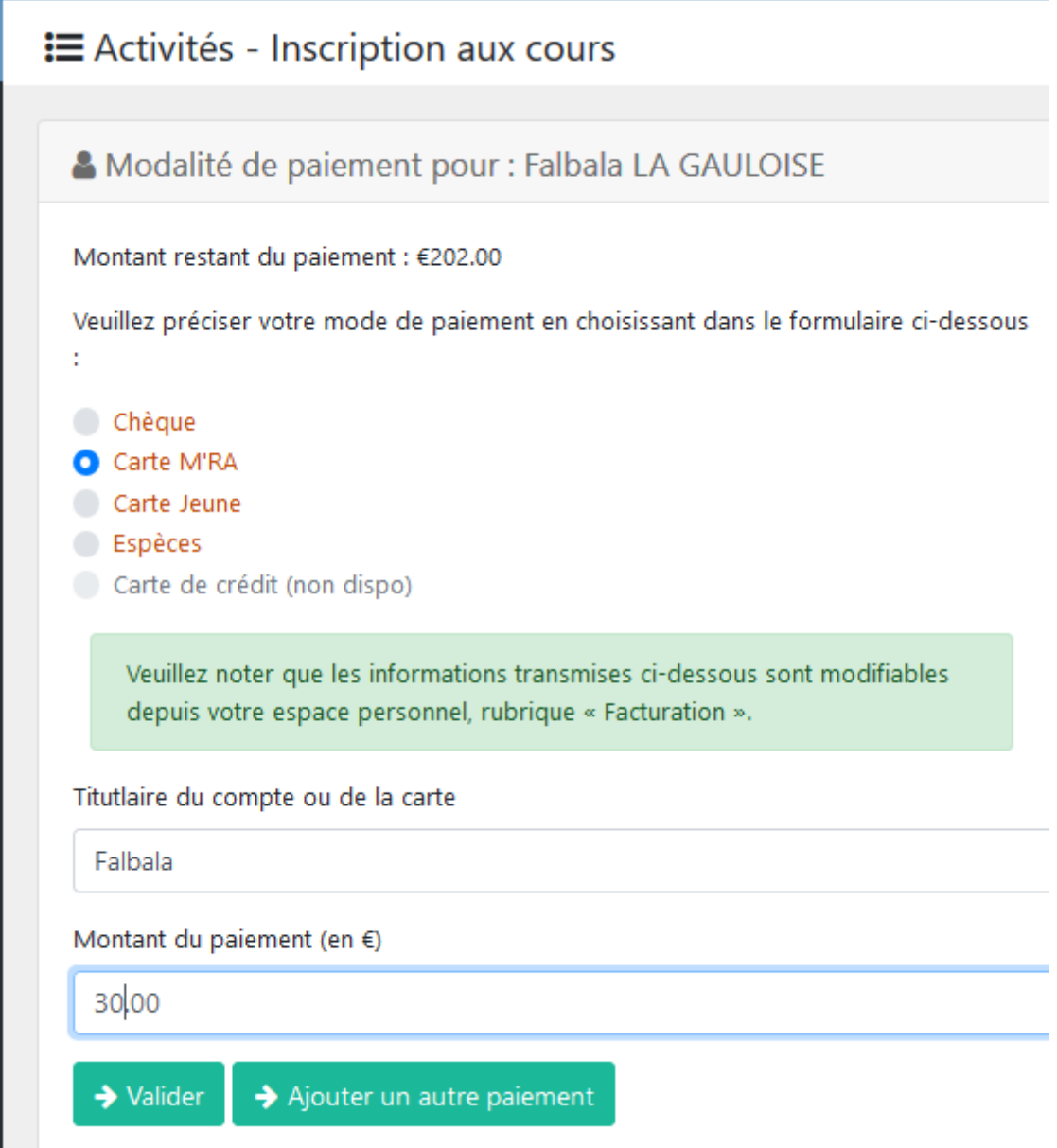

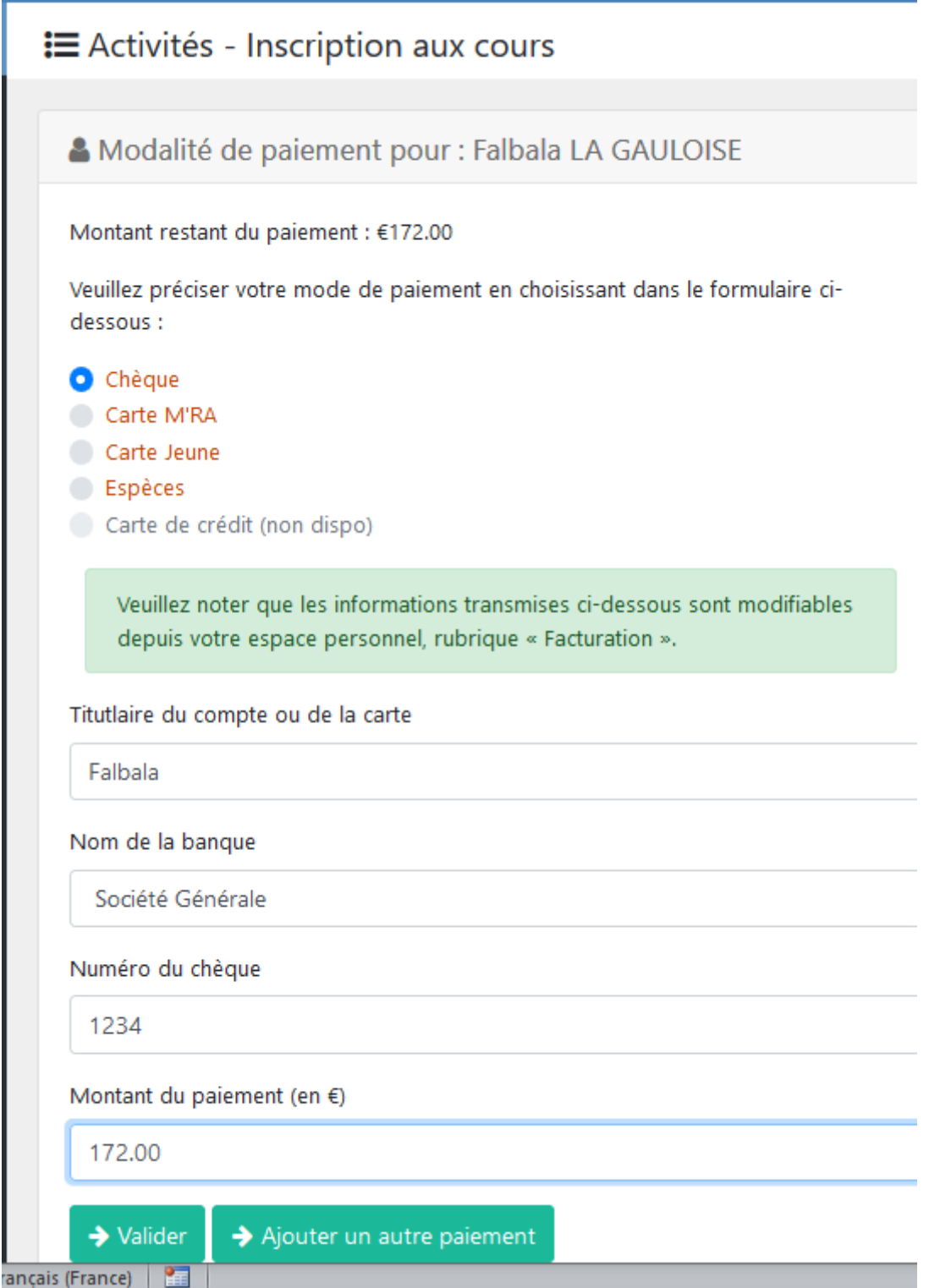

ł

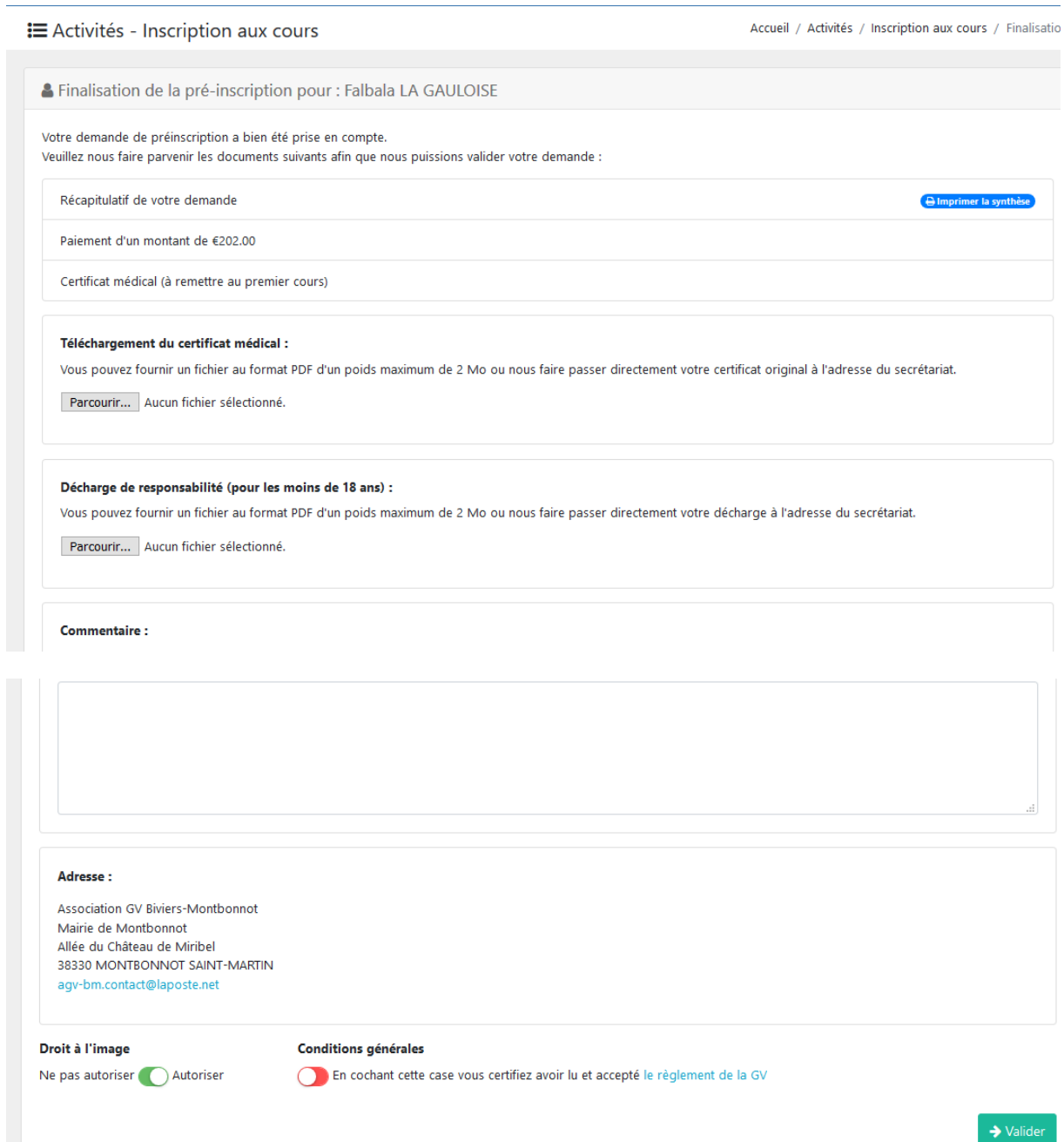

Vous pouvez télécharger la décharge de responsabilité, ainsi que le certificat médical.

Terminez en cochant la case des conditions générales.

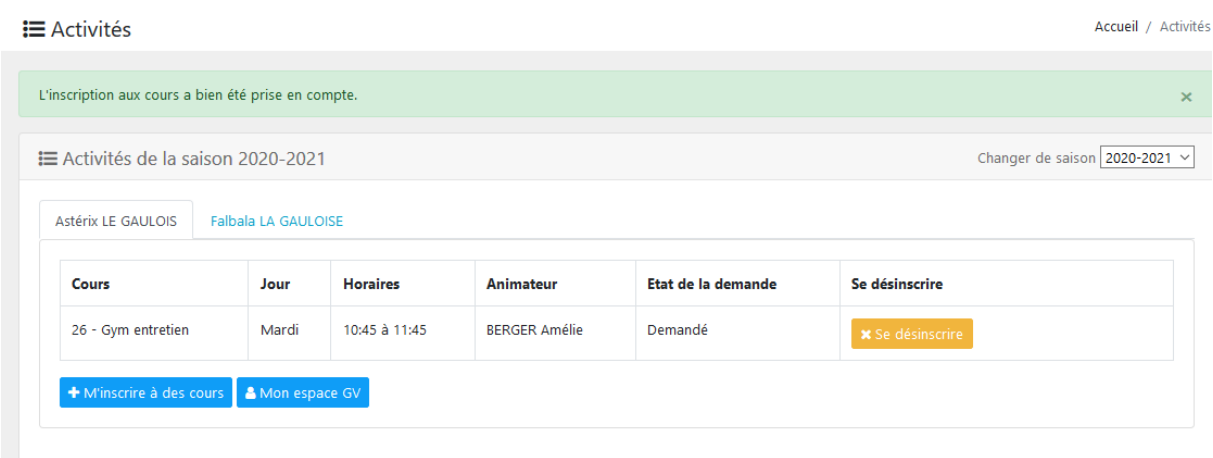

### *Synthèse :*

En cliquant sur « Synthèse » dans la colonne de gauche, sous « Mon espace GV », on accède au détail de la facturation, sous l'onglet de chaque adhérent.

Le « montant restant dû » correspond à la différence entre le total de l'inscription, et la somme des paiements effectués (il peut y avoir des chèques que la GV n'a pas encore enregistrés comme payés).

Après l'encaissement des chèques (vers le 15 Octobre), un bouton apparaitra permettant d'imprimer une facture ou attestation d'inscription.

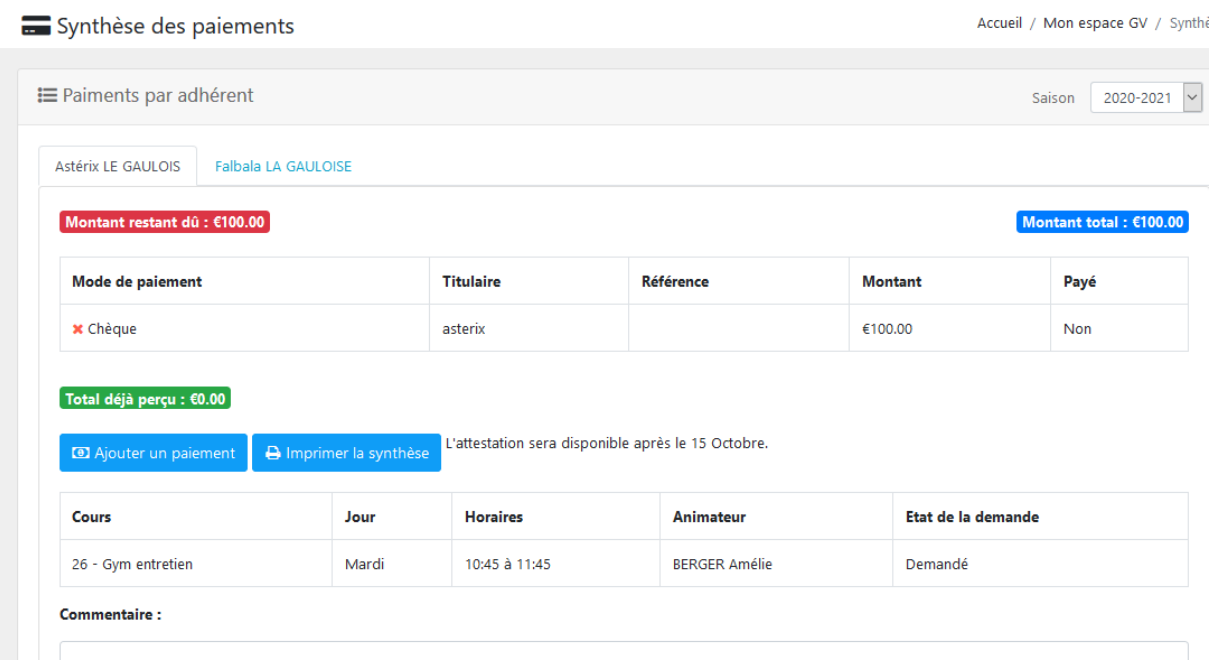

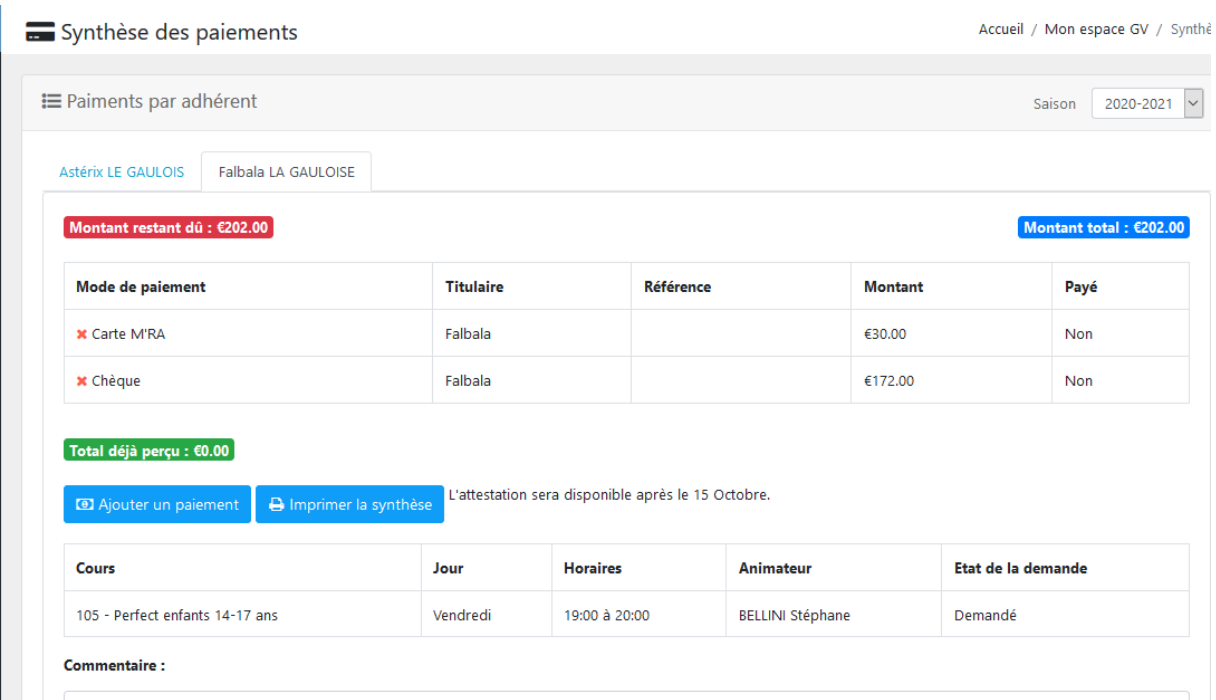

### <span id="page-26-0"></span>**Déconnexion :**

Pour se déconnecter, il suffit de fermer la fenêtre, ou de cliquer sur la tête en haut à droite, où on a une liste de possibilités :

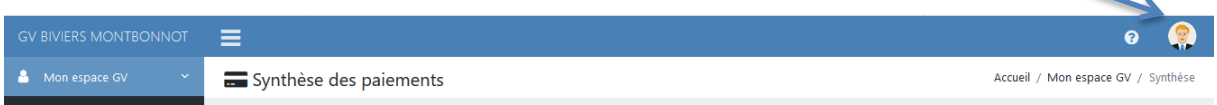

- « Mon espace GV » revient vers la page « Profil »,
- Déconnexion déconnecte, et revient sur la page d'identification du site d'inscription,
- Site du club GV revient sur la page d'accueil du site.

#### <span id="page-26-1"></span>**Aide**

En cliquant sur « Aide » (dans le bandeau de gauche), on a accès à diverses fonctions d'assistance.

- **Procédure d'inscription** : contient ce document.
- **Liste des cours** : donne la liste des cours groupés par activité, ainsi que leur prix. Si pour un même cours, il y a deux prix, c'est parce que :

 $\rightarrow$ il y a un tarif différent pour les adhérents extérieurs à Biviers ou Montbonnot,

 $\rightarrow$ il y a un tarif spécial moins de 25 ans à Meylan.

### <span id="page-27-0"></span>**Attestation de pré-inscription :**

L'attestation de pré-inscription vous informe de la prise en ccompte de votre demande d'inscription.

L'inscription ne sera définitive qu'après réception des documents demandés et place disponible dans le(s) cours souhaité(s).

> Etat de votre pré-inscription au 05/07/2020 Saison: 2020-2021

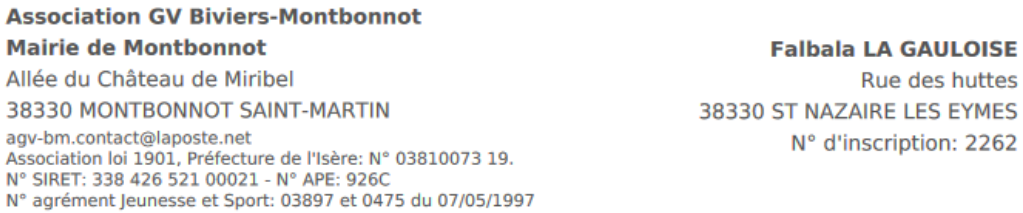

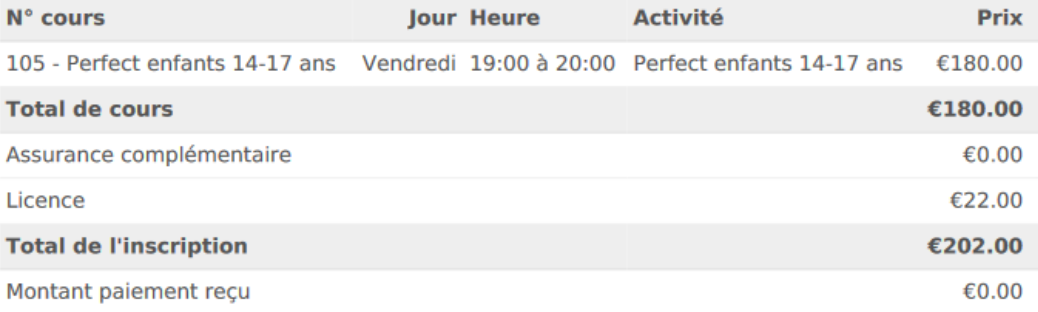

Ce document atteste que vous avez demandé votre pré-inscription aux cours mentionnés. Votre inscription deviendra définitive après application des règles de priorité pour les inscriptions, réception du paiement, et du certificat médical si nécessaire.

**Adhérent : Falbala LA GAULOISE** Date de naissance : 01/01/2004<br>Téléphone : Telephone :<br>Licence : Numéro non renseigné à<br>Email: asterix@villagegaulois.com

## <span id="page-28-0"></span>**Attestation d'inscription ou facture :**

Certificat d'inscription Saison: 2020-2021 Date: 05/07/2020

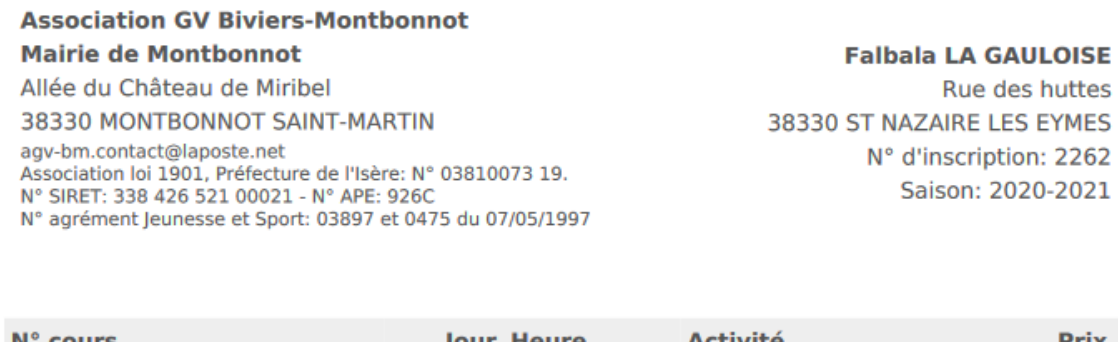

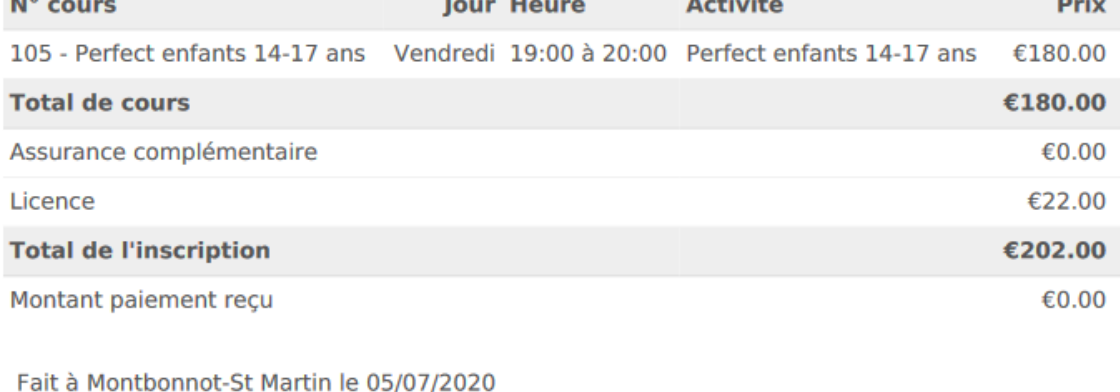

La trésorière Anne CAVAGNA

G.V. BIVIERS-MONTBONNOT<br>Allée du Chateau de Miribel<br>38330 MONTBORNOT